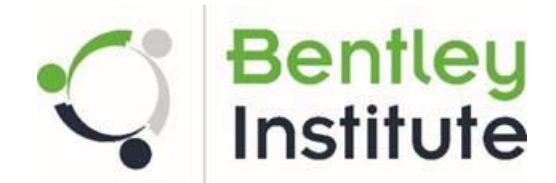

# *Getting started with Bentley's STUDENTserver:*

Students must first create accounts, using the following **School Code** to set up an individual account:

**We0nSpHW76FphS9dhJdHXmQT9r6Thio7TJxdM7SKrFvGdOXh0RJINA==**

## **Visit STUDENTserver at [http://apps.bentley.com/StudentServer](http://apps.bentley.com/studentserver/home/index) and click Sign Up**

### **Create your account:**

- 1. Fill out the information
- 2. IMPORTANT: if you are already registered at Bentley, you MUST use a different email to register on this STUDENTserver. We suggest a personal email like Hotmail or gmail for the purposes of the Bentley BASH 2021.
- 3. Add your personal information in the other form fields.
- 4. Submit the form, and an Email will be sent to you from Bentley for further verification.

(If you do not see email within a few minutes check you spam/junk folder)

5. Use the School code highlighted above when you go to download software

### **Verify your account:**

Click the link in the account verification Email to activate your STUDENTserver account. Once you verify your new account, you can log in and access all that STUDENTserver has to offer.

### **Benefits include**:

- More than 50 software applications
- On-Demand training
- Training Transcripts

### **Download the software**:

- Go to the "download" page on STUDENTserver.
- You can search for the application you want, or browse the options and filter by brand, product line, language, and other options.
- When you've found the application you want, click on the "All Downloads" tab under the product description and find the latest version with your preferred language and download the application by clicking on the green download icon on the right.
- To activate the software please make sure you are logged in to **CONNECTION Client.**

# **Access training**:

- Go to the "Learning" page on **STUDENTserver**.
- Browse the product categories to find the application for which you want training.
- Click on the blue product name to follow the link to the learning path page on [LEARNserver,](https://learn.bentley.com/app/Public/BrowseLearningPaths) our training access point.
- Click on the "find training" below the course you want to open up the course materials for download or viewing.
- Once you have completed a training course, you can view and print out transcripts for that course in the "certificate and transcript" page of STUDENTserver.
- To view a list of learning paths recommended for students, go to our learning paths Communities page [here.](http://communities.bentley.com/communities/other_communities/be_careers_network_for_academia/w/be_careers_network__wiki/26931.quickstart-learning-materials-to-get-started-with-bentley-software)

### **Get connected**:

- Join our Academic Programs community on Bentley Communities [here](http://communities.bentley.com/communities/other_communities/be_careers_network_for_academia/w/be_careers_network__wiki/26931.quickstart-learning-materials-to-get-started-with-bentley-software) to get view information on upcoming events, suggested training opportunities, design competitions, and more.
- Join our facebook page [here.](https://www.facebook.com/BentleyInstitute/)
- Visit our [YouTube page](https://www.youtube.com/user/BentleyStudentCenter) to view training views, walkthroughs, and more.
- Our library of on-demand videos can be found [here](https://www.bentley.com/en/global-events/events-overview) and can be sorted by product and language.

### **If you have problems**:

Email: [Waseem.Ayaz@bentley.com](mailto:Waseem.Ayaz@bentley.com) and [Sankalp.Sankar@bentley.com](mailto:Sankalp.Sankar@bentley.com)